## **How to Export All Data to Excel**

## ➢ **Exporting All Patients Data to an Excel Report**

- **On any of the three available platforms (Windows/Mac/iOS)**
	- 1. Click/Tap on the settings icon  $\clubsuit$
	- **2.** Click/Tap on "Export Report"
	- **3.** Click/Tap on "OK"

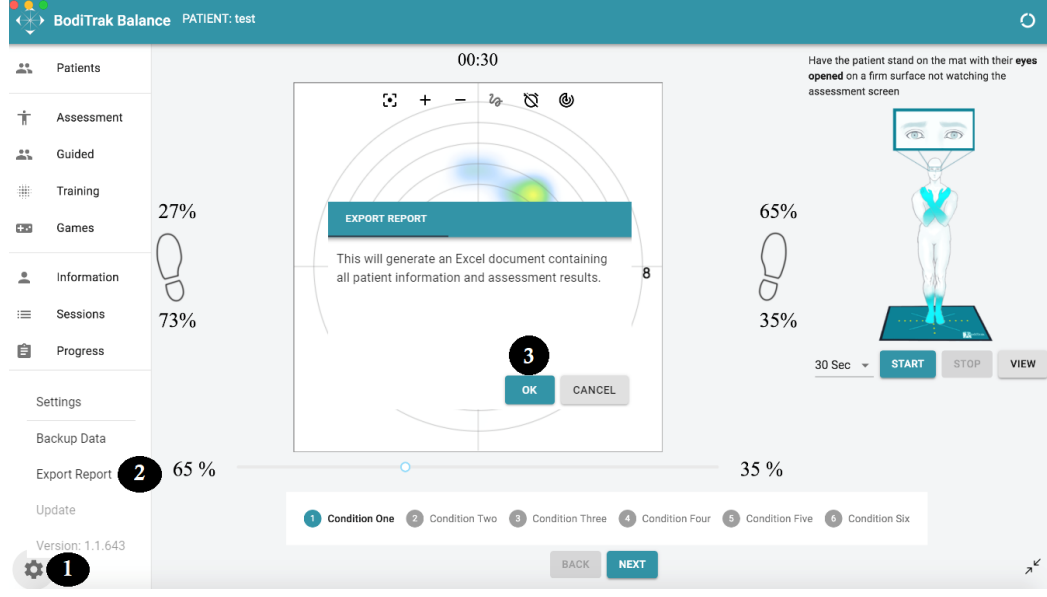

- **After clicking "OK" on Windows**
	- **1.** Select location to save PDF file to
	- **2.** Give the PDF file a name
	- **3.** Click on "Save"

 $\bigoplus$ **BodiTrak Balance System** 

**Guided Assessment** 

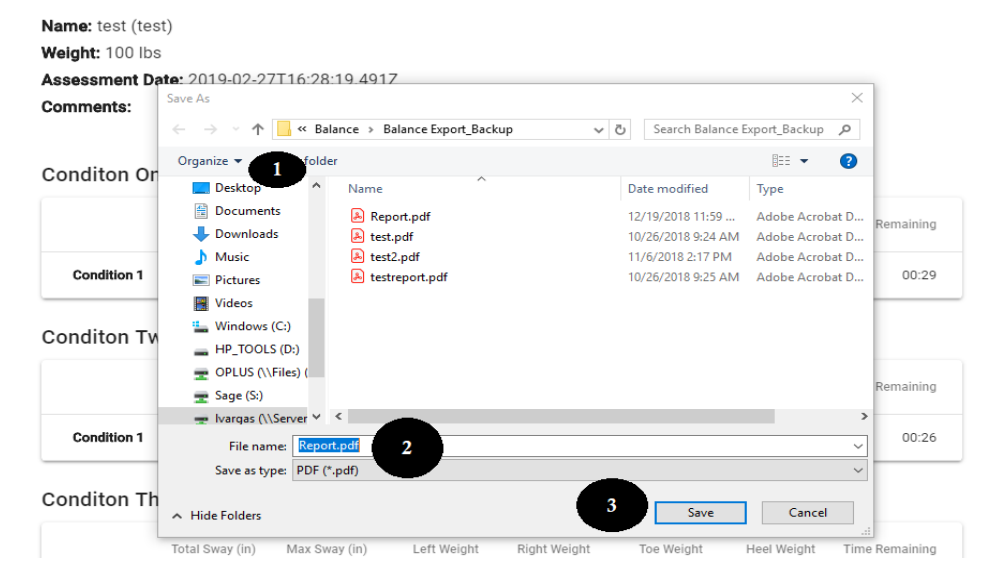

## • **After clicking "OK" on Mac**

- **1.** Select location to save PDF file to
- **2.** Give the PDF file a name
- **3.** Click on "Save"

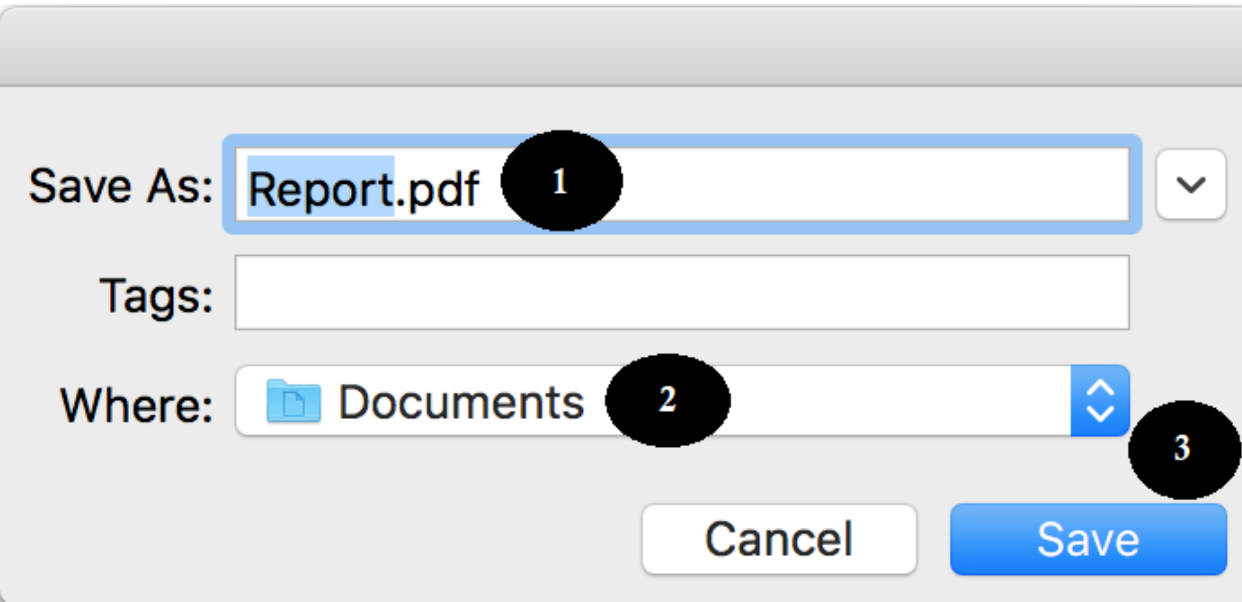

## • **After clicking/tapping "OK" on iOS**

- **1.** Tap on "Save to Files"
- **2.** Select the location to save PDF file to
- **3.** Tap on "Add"

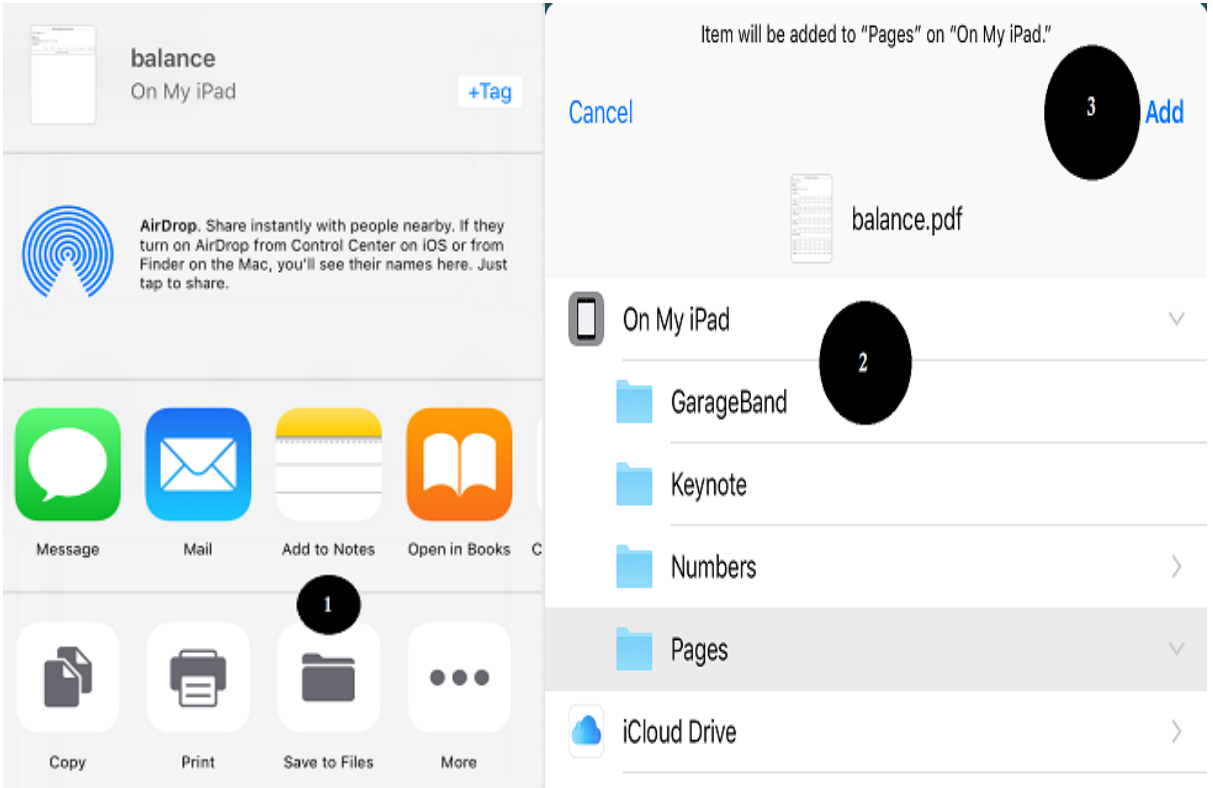